# TANGO® software

## **GUÍA DE** IMPLEMENTACIÓN

### TANGO CLIENTES

*Puesta en marcha*

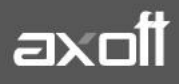

#### **PUESTA EN MARCHA. TANGO CLIENTES**

Tango Clientes es una aplicación que le permite comunicar y poner a disposición de sus clientes información comercial y financiera de su módulo Tango Ventas.

Usted cuenta:

- Puesta a disposición de comprobantes electrónicos.
- Acuse de lectura de sus clientes.
- Puesta a disposición de facturas, notas de débito, notas de crédito, recibos y remitos.
- Puesta a disposición de los pedidos de sus clientes. Puede elegir los estados a publicar.
- Puesta a disposición de los saldos de cuentas corrientes de los clientes que desee.
- Posibilidad de definir qué tipos de comprobantes poner a disposición de sus clientes y el tiempo de su publicación.
- Envío de correo electrónico a sus clientes notificando sobre nuevos comprobantes disponibles.
- Envío automático de correo electrónico notificando a sus clientes sobre modificaciones en el saldo de su cuenta corriente.
- Posibilidad de determinar si sus clientes visualizan los renglones de los comprobantes.
- Publicidad de sus productos mediante un banner con imágenes y precios.
- Puesta a disposición de la lista de precios permitiendo la búsqueda por código o descripción
- Publicación de sus precios por cliente.
- Posibilidad de descargar la lista de precios en formato xls.
- $\bullet$  Ingreso de comentarios de sus clientes sobre los comprobantes publicados.
- Indicar qué clientes pueden consultar su portal y qué información pueden consultar.

#### **Configuración inicial**

Ingrese al sistema Tango en un equipo donde correrá el servicio de Tangosync (se recomienda hacerlo en el servidor del sistema.)

En la barra del menú principal del sistema encontrará el icono **Sync (F12).**

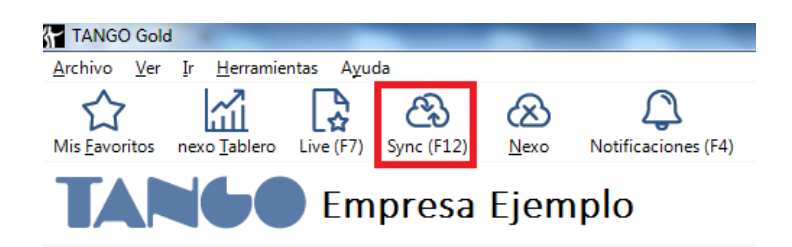

Al hacer clic el mismo, si el sistema detecta que no se encuentra instalado, propondrá la descarga del instalador.

**AXOFT ARGENTINA S.A.** Cerrito 1186 Piso 2º - CP C1010AAX Buenos Aires – Argentina [www.axoft.com](http://www.axoft.com/)

**TANGO CENTRO DE CLIENTES** Cerrito 1214 - CP C1010AAZ Buenos Aires – Argentina +54 (011) 5031-8264 - +54 (011) 4816-2620

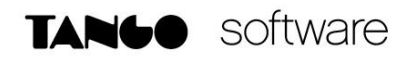

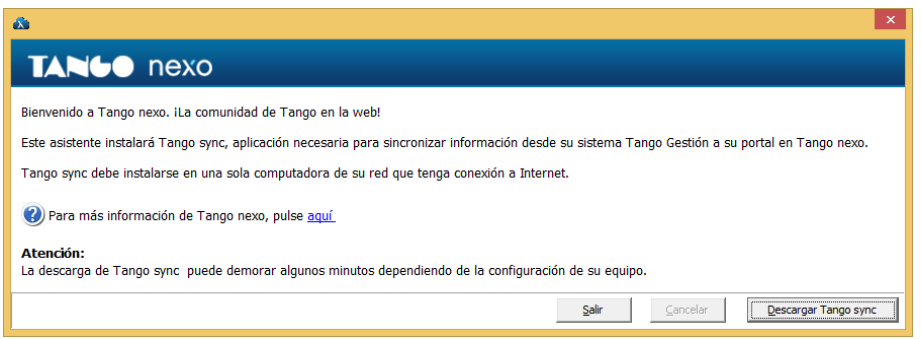

Al descargar Tango Sync luego de que la misma haya concluido se instalará automáticamente.

Una vez que se haya instalado Tangosync, al ingresar solicitará un correo electrónico y contraseña para logueo de nexo.

Si usted no cuenta con una cuenta nexo, haciendo clic en la opción "Crear nuevo usuario propietario para el sistema" puede crear la cuenta NEXO.

#### Iniciar sesión

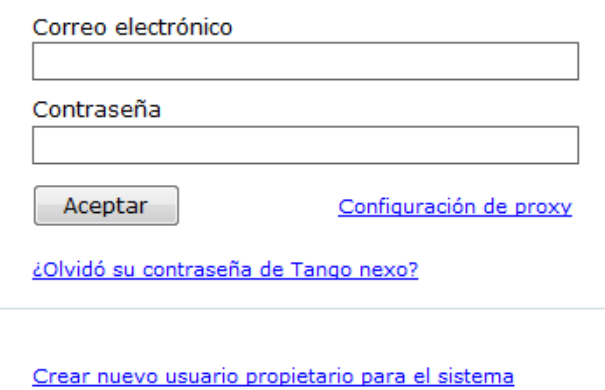

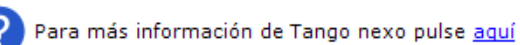

A continuación seleccione el mosaico de **Aplicaciones.**

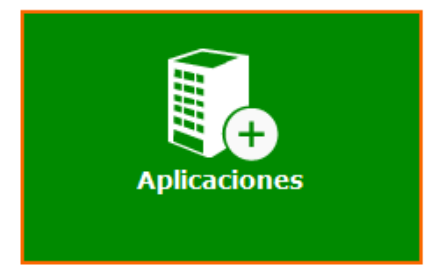

Y luego seleccione la opción **Clientes.**

**AXOFT ARGENTINA S.A.** Cerrito 1186 Piso 2º - CP C1010AAX Buenos Aires – Argentina [www.axoft.com](http://www.axoft.com/)

**TANGO CENTRO DE CLIENTES** Cerrito 1214 - CP C1010AAZ Buenos Aires – Argentina +54 (011) 5031-8264 - +54 (011) 4816-2620

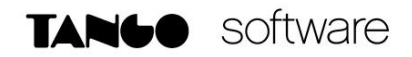

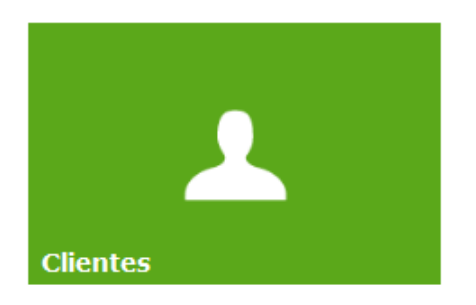

A continuación presione sobre **Crear Empresa** e ingrese un nombre a la empresa en la nube. Más abajo deberá ingresar la cuenta de correo electrónico del propietario a donde llegará la invitación para comenzar a utilizar esta aplicación.

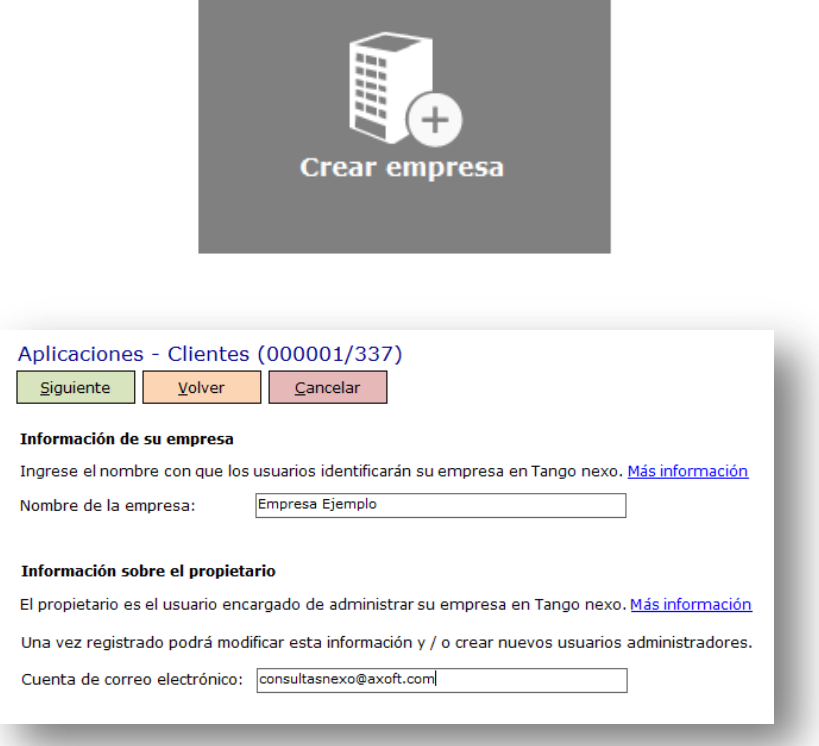

Acepte la invitación que le llegará desde [www.nexo.axoft.com/](http://www.nexo.axoft.com/)

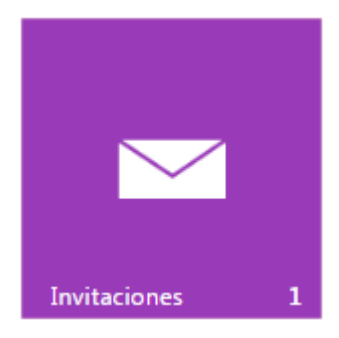

Proceda a realizar luego la vinculación. Para ello seleccione el mosaico **Vincular empresa.**

**AXOFT ARGENTINA S.A.** Cerrito 1186 Piso 2º - CP C1010AAX Buenos Aires – Argentina [www.axoft.com](http://www.axoft.com/)

**TANGO CENTRO DE CLIENTES** Cerrito 1214 - CP C1010AAZ Buenos Aires – Argentina +54 (011) 5031-8264 - +54 (011) 4816-2620

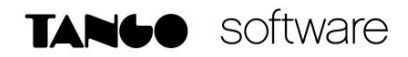

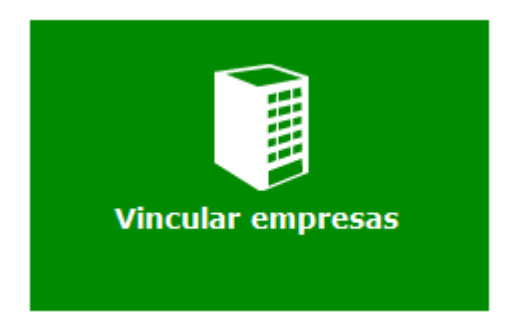

A continuación seleccione la empresa en cuestión, y confirme la vinculación de la empresa en Tango con la empresa en la nube.

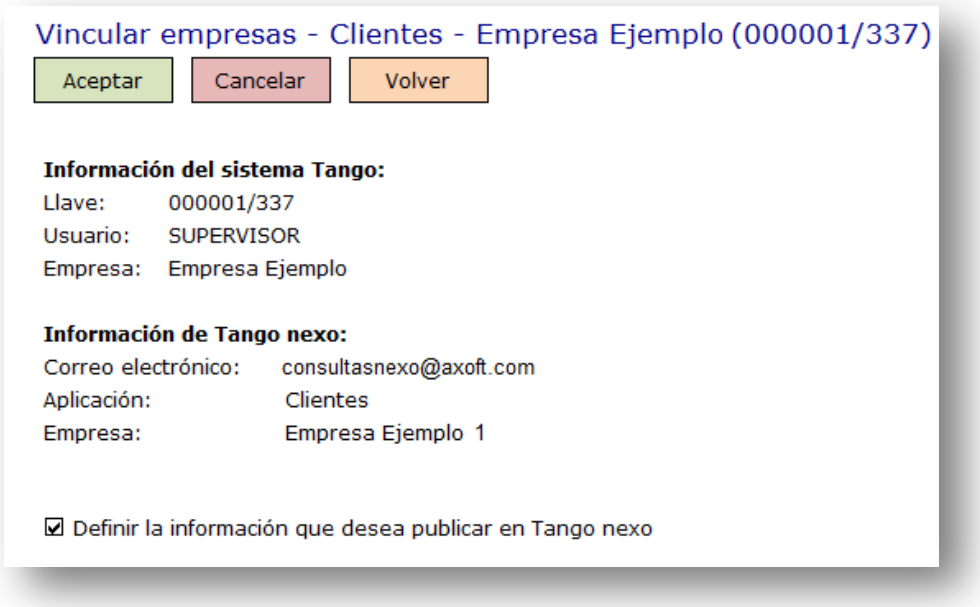

Para finalizar ingrese al mosaico **Definir información a publicar**

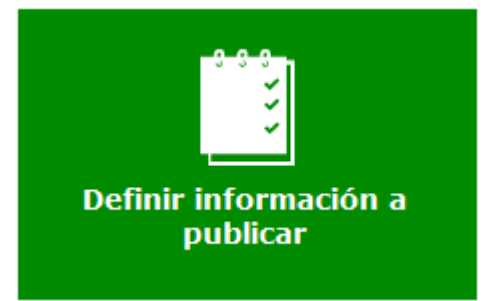

Aquí puede configurar la información disponible en las siguientes solapas:

**AXOFT ARGENTINA S.A.** Cerrito 1186 Piso 2º - CP C1010AAX Buenos Aires – Argentina [www.axoft.com](http://www.axoft.com/)

**TANGO CENTRO DE CLIENTES** Cerrito 1214 - CP C1010AAZ Buenos Aires – Argentina +54 (011) 5031-8264 - +54 (011) 4816-2620

#### TANGO Sync

Volver a Configuración

Definir información a publicar - Clientes - Empresa Ejemplo

Aceptar Cancelar

General Permisos Precios Mensajes Mi publicidad

#### **General**

Seleccione los tipos de comprobantes a publicar. Puede optar además por indicar si se incluye información de los renglones (artículos) para cada comprobante.

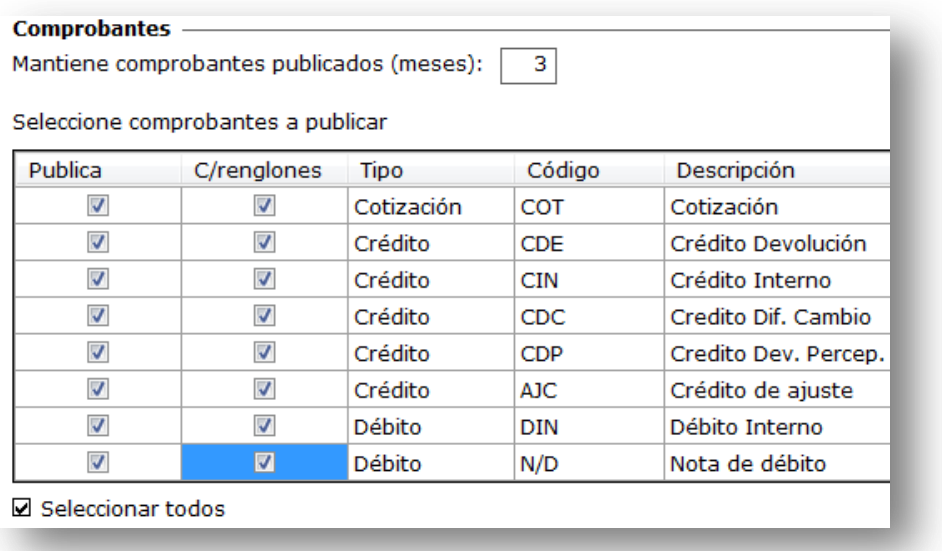

Para cotizaciones y pedidos, puede configurar los estados que desea publicar e indicar un texto alternativo para cada uno de los estados.

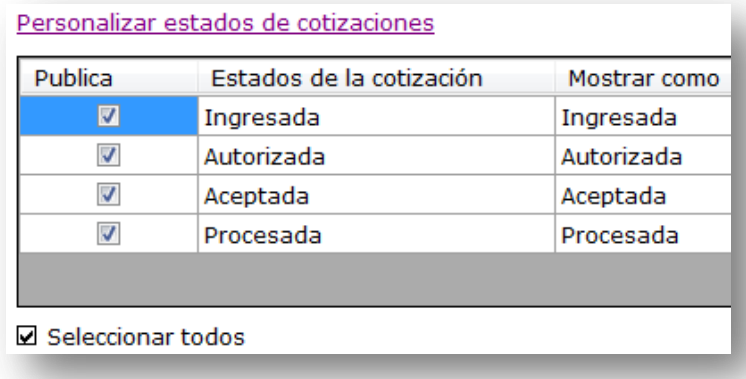

**AXOFT ARGENTINA S.A.** Cerrito 1186 Piso 2º - CP C1010AAX Buenos Aires – Argentina [www.axoft.com](http://www.axoft.com/)

**TANGO CENTRO DE CLIENTES** Cerrito 1214 - CP C1010AAZ Buenos Aires – Argentina +54 (011) 5031-8264 - +54 (011) 4816-2620

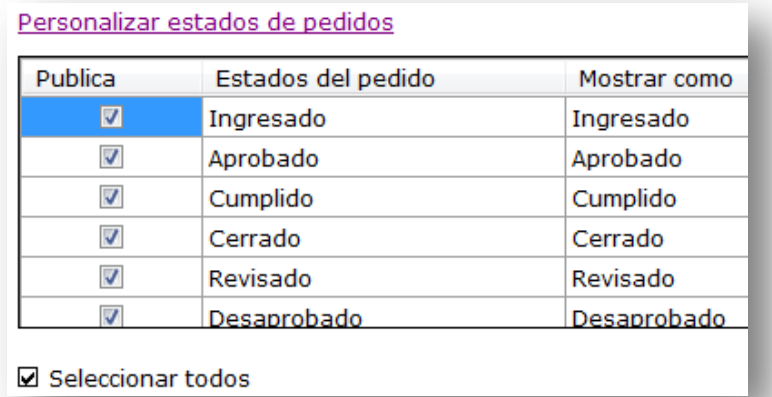

En la sección Información de cuenta corriente puede indicar si desea que sus clientes vean información de la cuenta corriente en Tango Clientes.

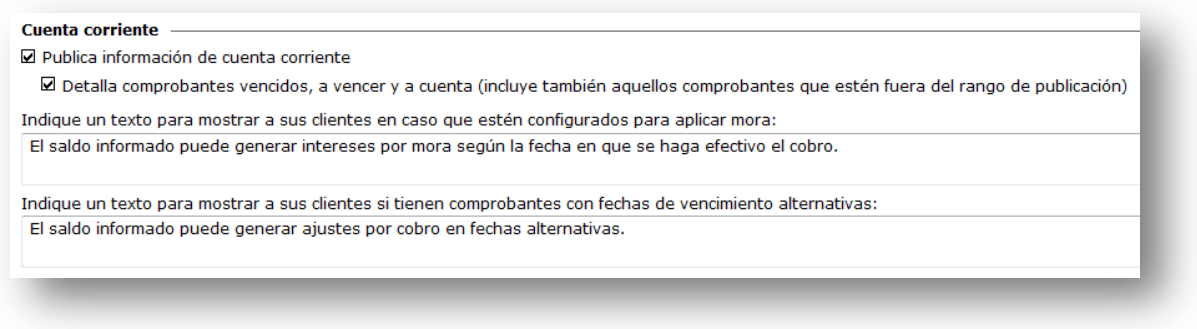

Al activar esta opción, los clientes podrán:

- Ver el saldo en la página principal.
- Ver la sección cuenta corriente con información detallada de su saldo.
- Ver los vencimientos de todas las facturas en cuenta corriente con su saldo correspondiente.
- Recibir avisos de cambios de saldos.

Si activa la opción Detalla comprobantes vencidos, a vencer y a cuenta, se publicarán todos los comprobantes que no se encuentren cancelados o imputados, aunque su fecha de emisión sea anterior a la cantidad de meses configurados para mantener comprobantes. Dichos comprobantes se mantendrán en Tango nexo, hasta tanto se cancelen completamente. Esta opción se aplica para facturas, créditos, débitos y recibos.

#### **Permisos**

Utilice esta opción para restringir el acceso a sus clientes a la información publicada en Tango nexo.

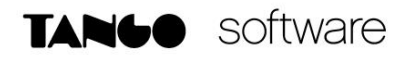

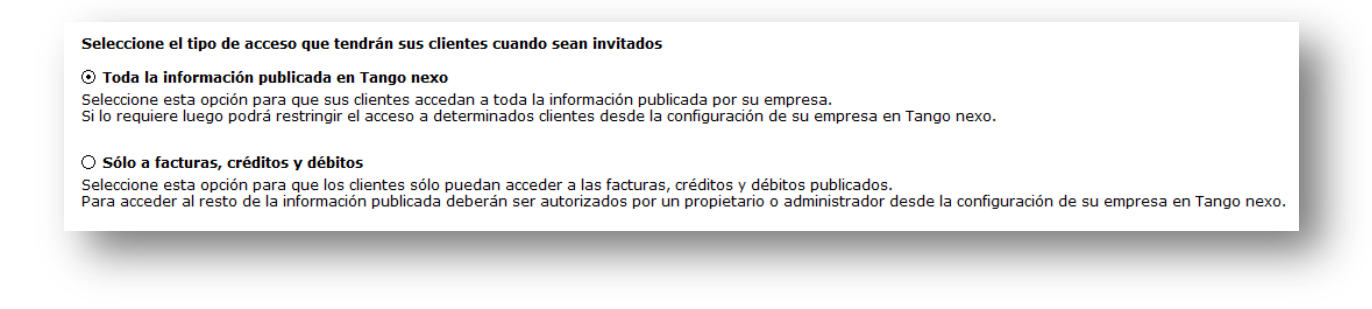

Si selecciona la opción "Toda la información publicada en Tango nexo", todos los nuevos clientes publicados tendrán acceso por defecto a todas las secciones y comprobantes publicados.

Si selecciona la opción "Sólo a facturas, créditos y débitos", los nuevos clientes podrán consultar sólo esos comprobantes y no el resto de las secciones publicadas.

#### **Precios**

En esta solapa puede configurar la lista de precios que podrán consultar sus clientes desde Tango Clientes.

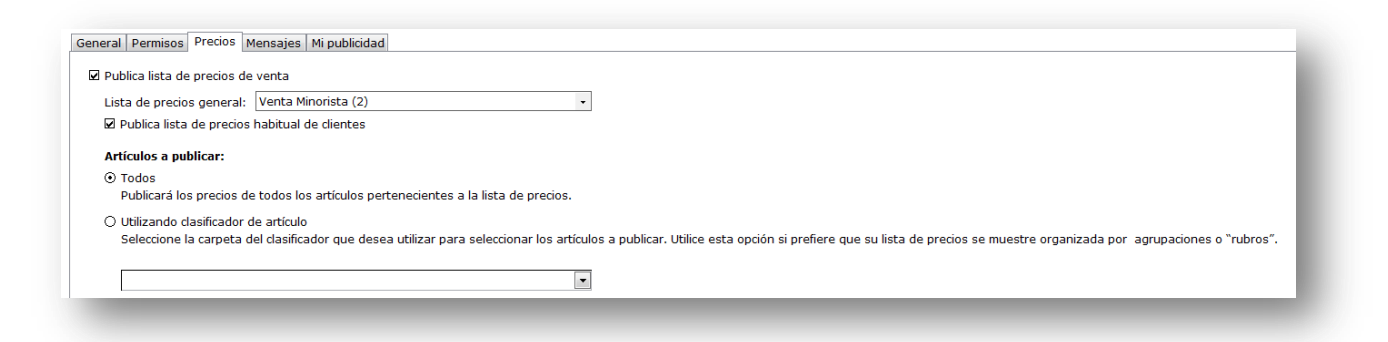

Seleccione una lista de precios general, que se mostrará a todos los clientes.

Si activa la opción Publica lista de precios habitual de clientes, se mostrará la información de la lista de precios correspondiente a cada cliente en particular, configurada en el maestro de clientes. Para los clientes que no tengan una lista de precios asignada se utilizará la lista de precios general.

Si activa la opción Publica precios según carpeta de clasificador, se publicarán los precios de los artículos clasificados en dicha carpeta o rama del clasificador. Esto se aplica tanto a la lista de precios general como a las habituales de clientes.

#### **Mensajes**

Desde esta solapa puede configurar la comunicación con sus clientes a través de Tango Clientes.

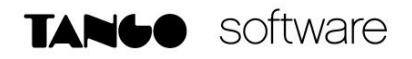

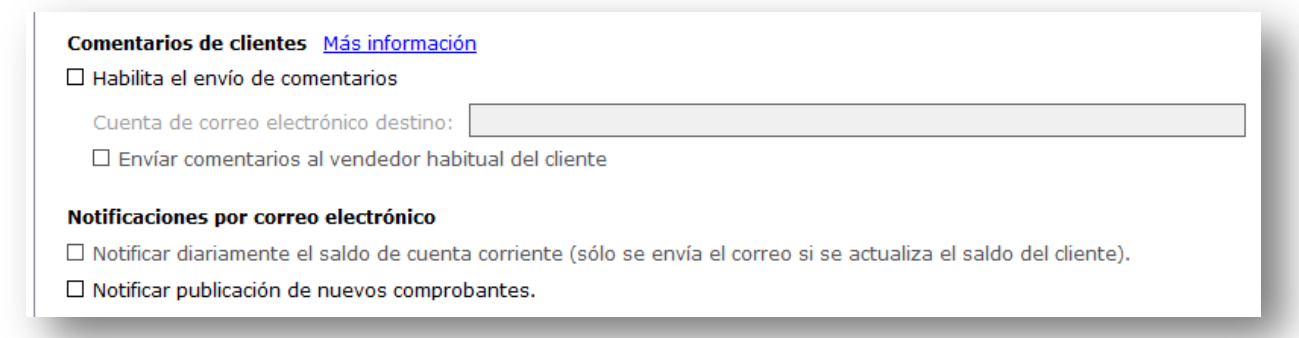

En la sección Comentarios de clientes, indique si desea recibir las leyendas ingresadas directamente desde Tango Clientes en la sección Comentarios, los cuáles recibirá por correo electrónico con información de contacto.

Complete una dirección de correo electrónico para recibir los comentarios.

Al activar la opción Enviar comentarios al vendedor habitual del cliente, se enviará una copia de cada comentario ingresado desde Tango Clientes al vendedor habitual configurado para cada cliente. Tenga en cuenta que debe completar una dirección de correo electrónico en el maestro de Vendedores de Tango.

En la sección Notificaciones por correo electrónico, puede activar el envío de novedades para informar a sus clientes sobre novedades registradas en Tango Clientes.

Al activar Cuenta corriente (saldo) los clientes recibirán un correo electrónico con frecuencia diaria (una vez al día por la mañana), en caso de registrarse cambios en el saldo de su cuenta corriente.

Al activar Comprobantes, los clientes recibirán un correo electrónico con frecuencia diaria (cada 30 minutos) con el detalle de los comprobantes registrados en el día.

#### **Importante: la frecuencia de envío de avisos es diaria, pero sólo se envían correos si se registran novedades para el cliente. Mi publicidad**

Esta opción le permite publicar artículos del catálogo de productos de su empresa, o en su defecto, un archivo con publicidad, que serán visualizados por el cliente en la opción "Resumen" de Tango Clientes. Si decide publicitar artículos del catálogo de productos de su empresa, realice los siguientes pasos:

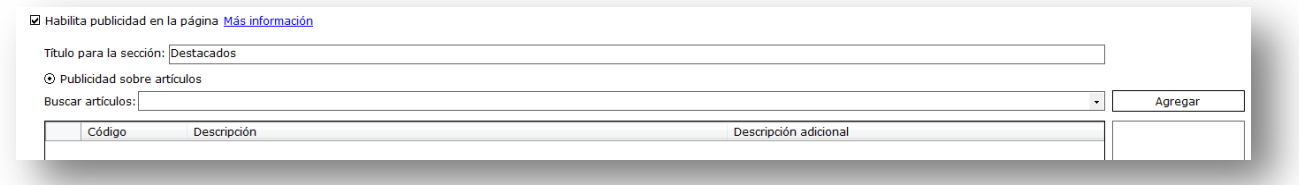

**AXOFT ARGENTINA S.A.** Cerrito 1186 Piso 2º - CP C1010AAX Buenos Aires – Argentina [www.axoft.com](http://www.axoft.com/)

**TANGO CENTRO DE CLIENTES** Cerrito 1214 - CP C1010AAZ Buenos Aires – Argentina +54 (011) 5031-8264 - +54 (011) 4816-2620

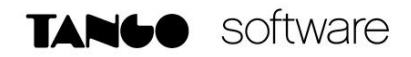

- Seleccione la opción Habilita publicidad
- $\bullet$  Ingrese un título para la sección.
- Haga clic en "Publicidad sobre artículos".
- Seleccione en el campo Buscar artículos un producto del catálogo, y presione el botón "Agregar".
- Repita el paso anterior tantas veces como productos se deseen publicar.

También puede publicar un archivo de publicidad de su empresa, realizando los siguientes pasos:

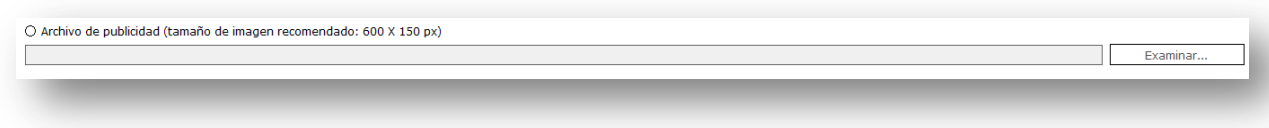

- Seleccione la opción Habilita publicidad en la página.
- Haga clic en Archivo de publicidad.
- Presione el botón "Examinar", y seleccione el archivo de imágenes que se desea mostrar en Tango nexo. Se recomienda utilizar una imagen con un tamaño de 600 x 150 px.

Una vez confirmada la Información a publicar la empresa en nube ya queda sincronizada con la empresa en Tango.

#### **Configuración de la empresa**

Para editar la configuración de su empresa, siga estos pasos:

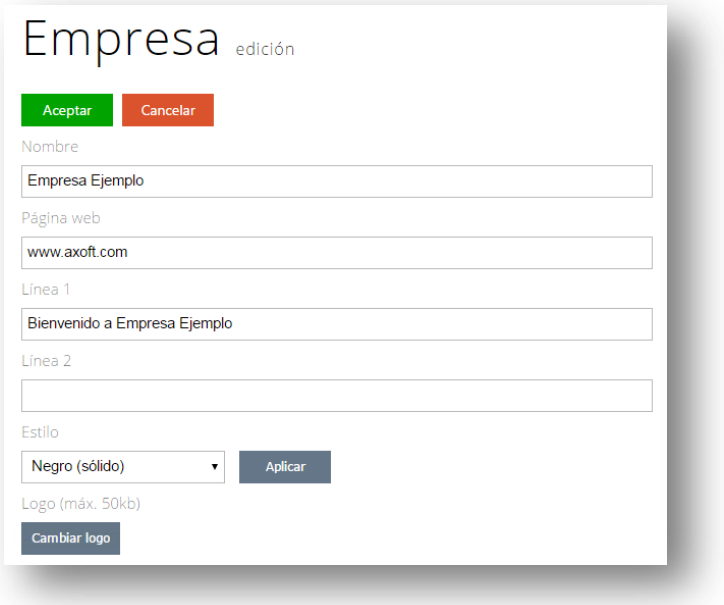

**AXOFT ARGENTINA S.A.** Cerrito 1186 Piso 2º - CP C1010AAX Buenos Aires – Argentina [www.axoft.com](http://www.axoft.com/)

**TANGO CENTRO DE CLIENTES** Cerrito 1214 - CP C1010AAZ Buenos Aires – Argentina +54 (011) 5031-8264 - +54 (011) 4816-2620

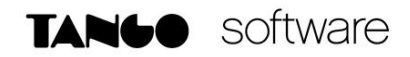

- 1. Ingrese a [http://nexo.axoft.com](http://nexo.axoft.com/) .
- 2. Seleccione Inicio / Configuración.
- 3. Seleccione la empresa que desea configurar y haga clic en el link Empresa.
- 4. Presione el botón "Editar".

Desde esa opción, usted puede definir:

- Nombre de la empresa: es el nombre que aparece en el título de Tango Clientes.
- Página web: ingrese la URL de su sitio web institucional (si posee uno). Esta URL se utilizará como vínculo en el logo de su empresa.
- Líneas de texto: ingrese un texto personalizado para su empresa, como datos de contacto, su slogan, horarios de atención, etc.
- Estilo: seleccione un color que se adapte a la imagen institucional de su empresa. Este color se utilizará en la parte superior de su espacio.
- Logo: ingrese una imagen para utilizar como logotipo de su empresa. Es recomendable que sea un logo con el mismo alto y ancho, ya que se ajusta al cuadrado disponible en la parte superior izquierda de Tango Clientes. El tamaño recomendado es de 80 x 80 px.

#### **Invitar clientes**

Cada vez que se configura un nuevo cliente para publicar información en Tango nexo, se envía un correo electrónico invitándolo a registrarse y consultar su información.

Para configurar que un nuevo cliente visualice su información en Tango nexo, usted tiene dos opciones:

1. Ingrese al proceso de clientes del sistema Tango Gestión y seleccione aquellos clientes con los que desea compartir información. Para ello, al modificar los datos de un cliente, active la opción **Publica información en Tango nexo** y complete la dirección de correo electrónico del cliente al cual se le envía la invitación.

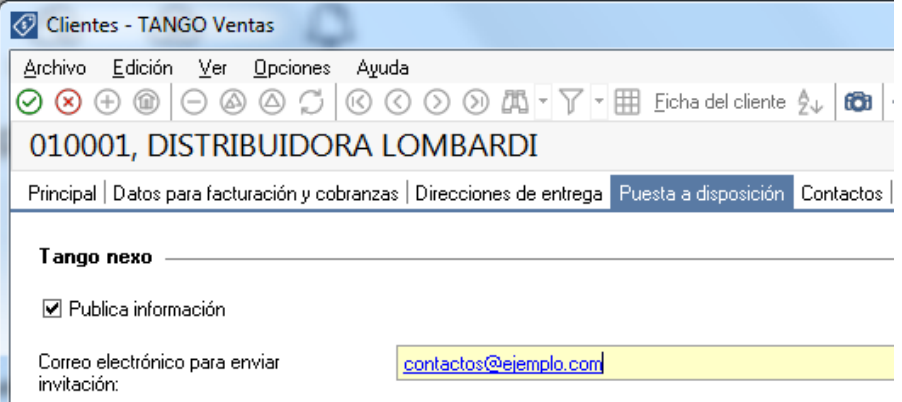

Además de la cuenta de correo electrónico principal a la que se envía la invitación a Tango nexo, puede ingresar otras direcciones de correo electrónico, utilizando los contactos del cliente. Para invitar contactos de un cliente que se encuentra publicando información en Tango nexo, marque la opción **Invita a Tango nexo** en los contactos que desee invitar, e ingrese la cuenta de correo electrónico a la que enviará la invitación.

**AXOFT ARGENTINA S.A.** Cerrito 1186 Piso 2º - CP C1010AAX Buenos Aires – Argentina [www.axoft.com](http://www.axoft.com/)

**TANGO CENTRO DE CLIENTES** Cerrito 1214 - CP C1010AAZ Buenos Aires – Argentina +54 (011) 5031-8264 - +54 (011) 4816-2620

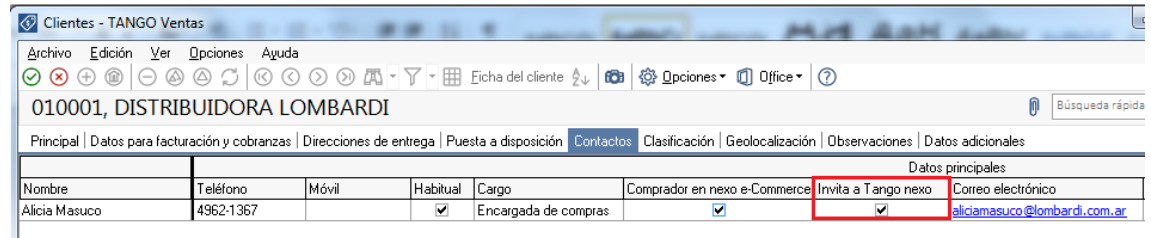

2. Ingrese al proceso Archivos $\rightarrow$ Actualizaciones $\rightarrow$ Asignación masiva de clientes en Tango nexo, y seleccione los clientes para los que desea publicar información e indique la dirección de correo electrónico a utilizar.

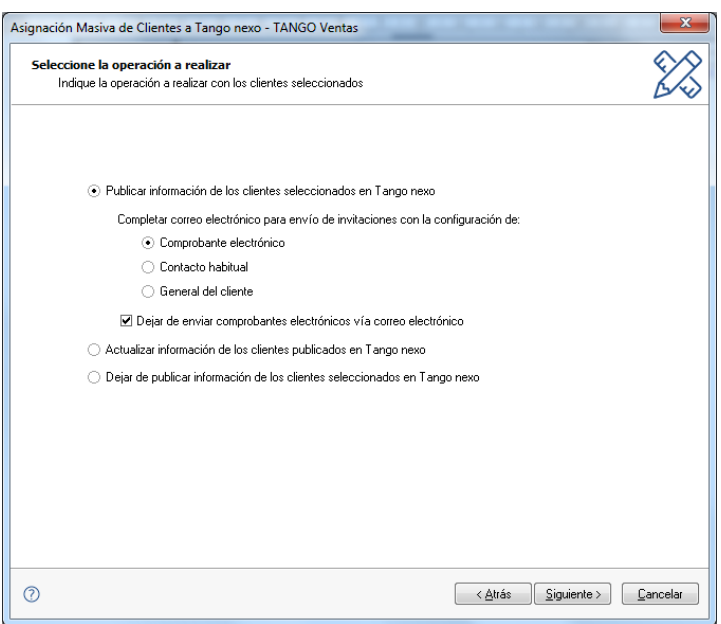

**Publicar información de clientes seleccionados en Tango nexo:** en caso de activar esta opción, será posible elegir la cuenta de correo electrónico para el envío de invitaciones entre:

- Comprobante electrónico.
- Contacto habitual.
- General del cliente.

**NOTA:** Al finalizar el proceso, se informan todos los clientes que no tienen una cuenta de correo configurada.

Dejar de enviar comprobantes electrónicos vía correo electrónico: en caso de activar esta opción, los clientes solo podrán consultar los comprobantes a través de Tango Nexo.

**Actualizar información de los clientes publicados en Tango nexo**: en caso de activar esta opción, se enviará nuevamente la información (comprobantes, lista de precios, etc.) de los clientes seleccionados que previamente se encuentren publicando información en Tango nexo.

**Dejar de publicar información de los clientes seleccionados en Tango nexo:** en caso de activar esta opción, los clientes seleccionados que publiquen información en Tango nexo dejarán de publicar información y se borrará toda la información que se encontraba publicada.

#### **Invitar a un usuario administrador**

El procedimiento es el siguiente:

**·** Ingrese a la sección Configuración de Tango nexo.

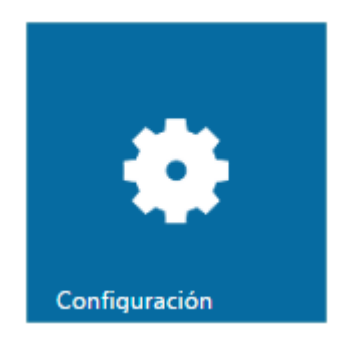

- Si publica información de varias empresas, haga clic en la empresa a la que desea agregar un usuario administrador.
- Entre las acciones disponibles, seleccione Administradores.

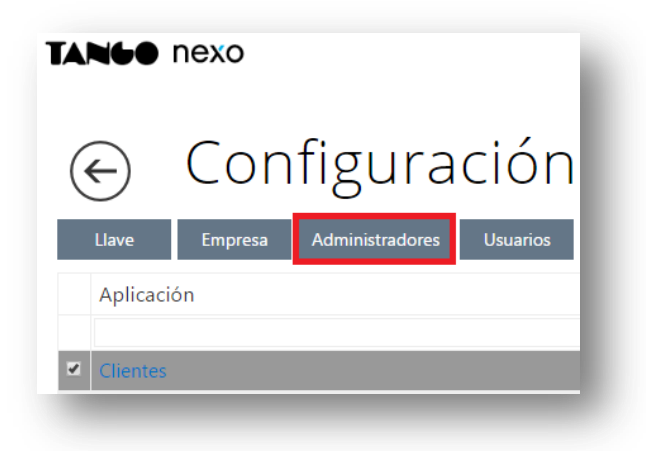

En el Administrador de usuarios, haga clic en la acción Invitar.

**AXOFT ARGENTINA S.A.** Cerrito 1186 Piso 2º - CP C1010AAX Buenos Aires – Argentina [www.axoft.com](http://www.axoft.com/)

**TANGO CENTRO DE CLIENTES** Cerrito 1214 - CP C1010AAZ Buenos Aires – Argentina +54 (011) 5031-8264 - +54 (011) 4816-2620

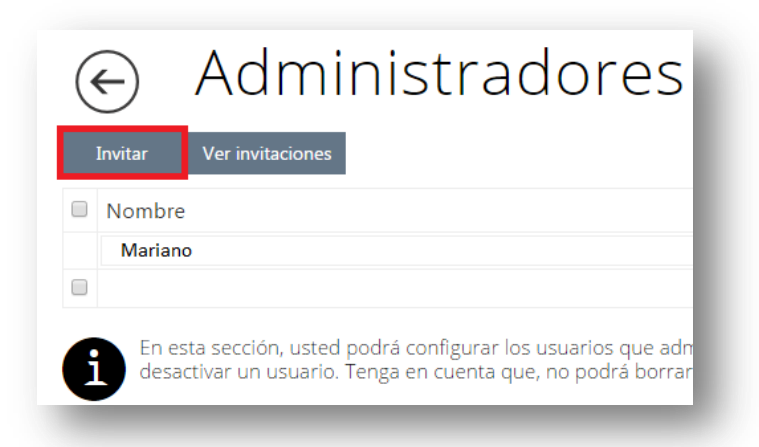

 Seleccione el cliente de la lista, complete el nombre, la dirección de correo electrónico a quien va dirigida la invitación y el rol, en este caso Administrador.

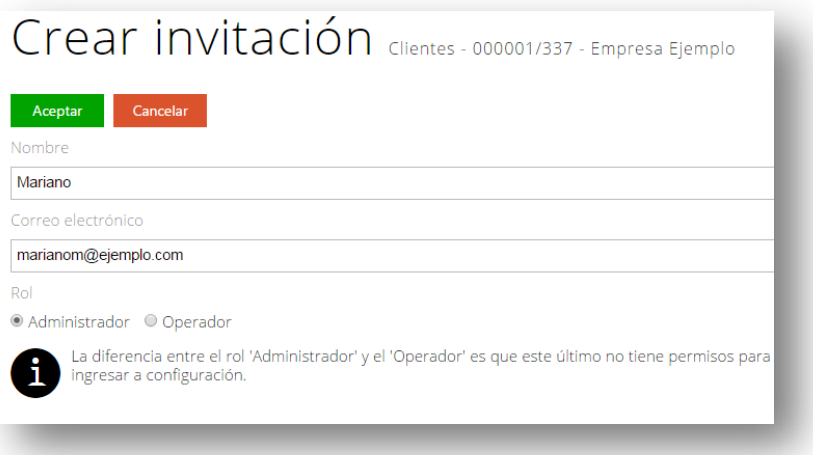